# **1. Übersicht**

In der folgenden Tabelle sehen sie eine Übersicht über die neuen Funktionen der Firmware 1.5:

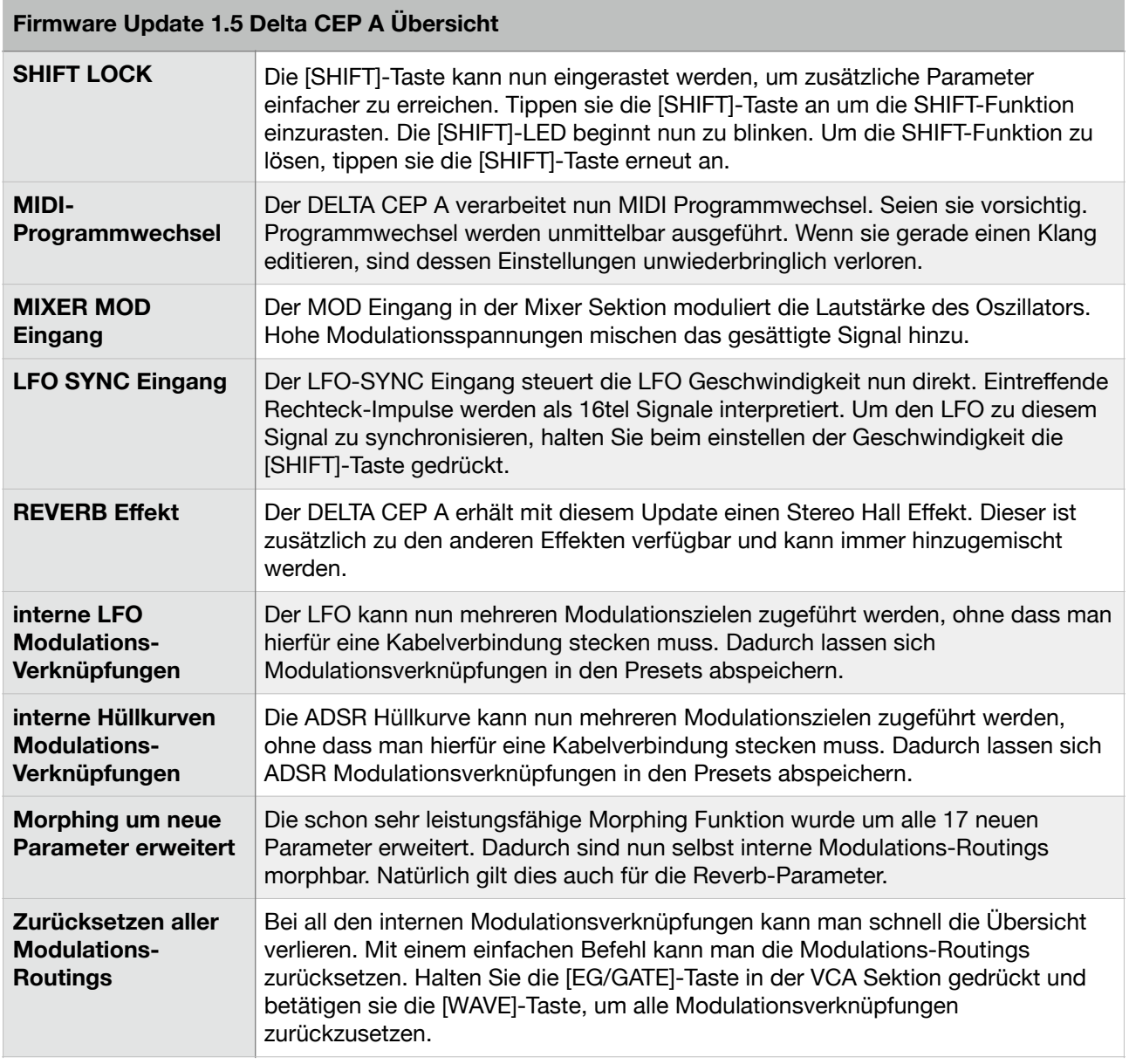

### **2.) Detaillierte Beschreibung der neuen Funktionen 2.a) Einrasten der Shift-Funktion**

#### Der DELTA CEP A verfügt über mehr Parameter als Regler und Taster auf der Oberfläche. Deswegen erhielt die Oberfläche eine [SHIFT]-Taste für die Regelung alternativer Parameter. Halten der [SHIFT]-Taste während dem Regeln steuert die alternativen Parameter. Die alternativen Parameter sind mit blauer Farbe beschriftet. Shift-Funktionen haben den Nachteil, dass man meist zwei Hände benötigt, die Parameter zu verändern. Deswegen kann man die Shift-Funktion nun einrasten, indem man die [SHIFT]-Taste antippt, anstatt sie zu halten. Die [SHIFT]-LED blinkt bis die Shift-Funktion wieder gelöst wird. Betätigen Sie die [SHIFT]-Taste erneut, um die Shift-Funktion wieder zu lösen.

### **2.b) Empfang von MIDI Programmwechseln**

Der DELTA CEP A hat 40 Benutzer-Speicher mit jeweils bis zu acht Snapshots und 40 ROM Presets mit ebenfalls jeweils 8 Snapshots. Bisher war die Auswahl und das Laden von Klangspeichern nur im Patch-Select Modus verfügbar. Über MIDI Programmwechsel lassen sich die Programme nun in allen

Betriebsarten wechseln. MIDI-Programmwechsel zwischen 0 und 39 rufen die Benutzer-Speicher 1-40 auf, MIDI-Programmwechsel zwischen 64 und 103 die ROM-Speicher 1-40.

## **2.c) Mixer Modulations-Eingang**

Der Modulationseingang in der Mixer Sektion hatte bisher noch keine Funktion. In der Version 1.5 steuert der Eingang die Oscillator Lautstärke und die Zumischung des verzerrten Signalanteils.

## **2.d) Externe Synchronisation der LFO Geschwindigkeit**

Die LFO Geschwindigkeit lässt sich nun zu einem Rechtecksignal am SYNC-Eingang synchronisieren. Die Rechteck-Signale werden als 16tel Raster gewertet. Halten Sie die [SHIFT]-Taste beim Verändern der Modulations-Rate, rastet der LFO auf verschiedene Notenwerte ein, die im Verhältnis zu diesem 16tel Raster stehen..

### **2.e) Hall-Effekt**

Halten Sie die [PARAPHONIC]-Taste um die Hall-Parameter zu erreichen. Manche erfordern zusätzlich das Betätigen der [SHIFT]-Taste:

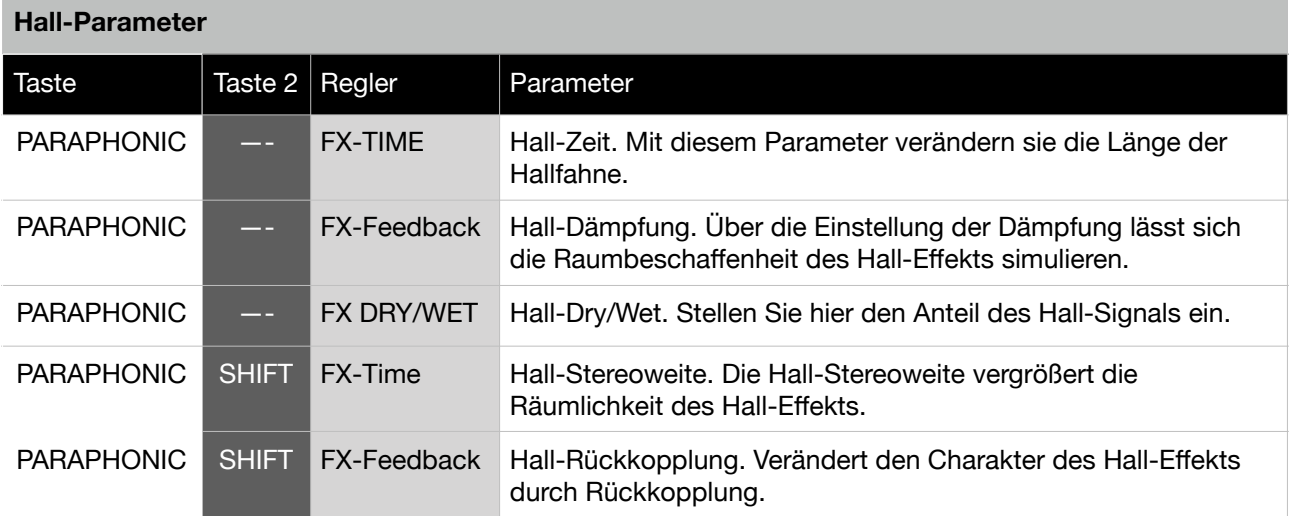

### **2.f) Internes Zuweisen von Modulationsquellen**

In der alten Firmware Version konnte man nicht viele Modulationsverknüpfungen ohne Patch-Kabel herstellen. Mit Version 1.5 ändert sich dies radikal. Der LFO und die ADSR Hüllkurve können nun den relevanten Parametern zugewiesen werden. Alle Modulationsziele haben dabei ihre eigenen Modulationstiefen und können oft sogar invertiert werden.

### **2.g) Internes Zuweisen des LFO**

Das Zuweisen der Modulationswege ist sehr einfach. Halten Sie die [LFO WAVE]-Taste gedrückt und verwenden Sie die Parameter-Regler zur Zuweisung. In der Mittelstellung ist die Modulationsstärke 0. Zur linken und rechten Seite wird die Stärke der Modulation vergrößert, im linken Bereich zusätzlich invertiert. Eine Ausnahme gibt es von dieser Regel. Die Oszillator Schwingungsform- und TLM-Modulation teilen sich einen Regler. Die beiden Modulationen können nicht gleichzeitig genutzt werden. Die Modulationstiefe ist in der Mittelstellung 0. Nach links stellt man die Stärke der TLM-Modulation ein und nach rechts die Stärke der Schwingungsform-Modulation.

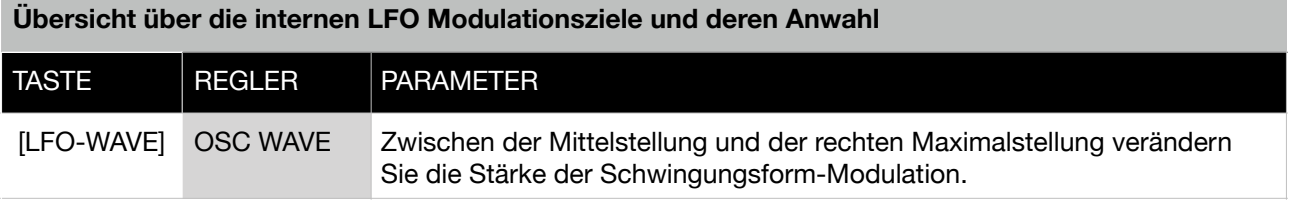

**Übersicht über die internen LFO Modulationsziele und deren Anwahl**

| [LFO-WAVE] | <b>OSC WAVE</b>  | Zwischen Mittelstellung und der linken Maximalstellung verändern Sie die<br>Stärke der TLM-Modulation.                                                                                                    |
|------------|------------------|----------------------------------------------------------------------------------------------------|
| [LFO-WAVE] | <b>OSC PITCH</b> | Mit diesem Regler stellen Sie die Stärke der Tonhöhen-Modulation ein. In<br>der Mittelstellung ist die Modulationsstärke 0. Zur linken und rechten Seite<br>wird die Stärke der Modulation vergrößert, im linken Bereich zusätzlich<br>invertiert.        |
| [LFO-WAVE] | <b>OSC LEVEL</b> | Mit diesem Regler stellen Sie die Stärke der Oszillatorpegel-Modulation<br>ein. In der Mittelstellung ist die Modulationsstärke 0. Zur linken und<br>rechten Seite wird die Stärke der Modulation vergrößert, im linken Bereich<br>zusätzlich invertiert. |
| [LFO-WAVE] | <b>CUTOFF</b>    | Mit diesem Regler stellen Sie die Stärke der Filterfrequenz-Modulation ein.<br>In der Mittelstellung ist die Modulationsstärke 0. Zur linken und rechten<br>Seite wird die Stärke der Modulation vergrößert, im linken Bereich<br>zusätzlich invertiert.  |
| [LFO-WAVE] | <b>RESONANCE</b> | Mit diesem Regler stellen Sie die Stärke der Filterresonanz-Modulation ein.<br>In der Mittelstellung ist die Modulationsstärke 0. Zur linken und rechten<br>Seite wird die Stärke der Modulation vergrößert, im linken Bereich<br>zusätzlich invertiert.  |
| [LFO-WAVE] | <b>VOLUME</b>    | Mit diesem Regler stellen Sie die Stärke der Lautstärke-Modulation ein. In<br>der Mittelstellung ist die Modulationsstärke 0. Zur linken und rechten Seite<br>wird die Stärke der Modulation vergrößert, im linken Bereich zusätzlich<br>invertiert.      |

### **2.h) Internes Zuweisen der Hüllkurven-Modulation**

Das Zuweisen der Modulationswege ist sehr einfach. Halten Sie die [EG/GATE]-Taste der VCA-Sektion gedrückt und verwenden Sie die Parameter-Regler zur Zuweisung. In der Mittelstellung ist die Modulationsstärke 0. Zur linken und rechten Seite wird die Stärke der Modulation vergrößert, im linken Bereich zusätzlich invertiert. Eine Ausnahme gibt es von dieser Regel. Die Oszillator Schwingungsform- und TLM-Modulation teilen sich einen Regler. Die beiden Modulationen können nicht gleichzeitig genutzt werden. Die Modulationstiefe ist in der Mittelstellung 0. Nach links stellt man die Stärke der TLM-Modulation ein und nach rechts die Stärke der Schwingungsform-Modulation.

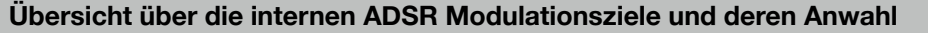

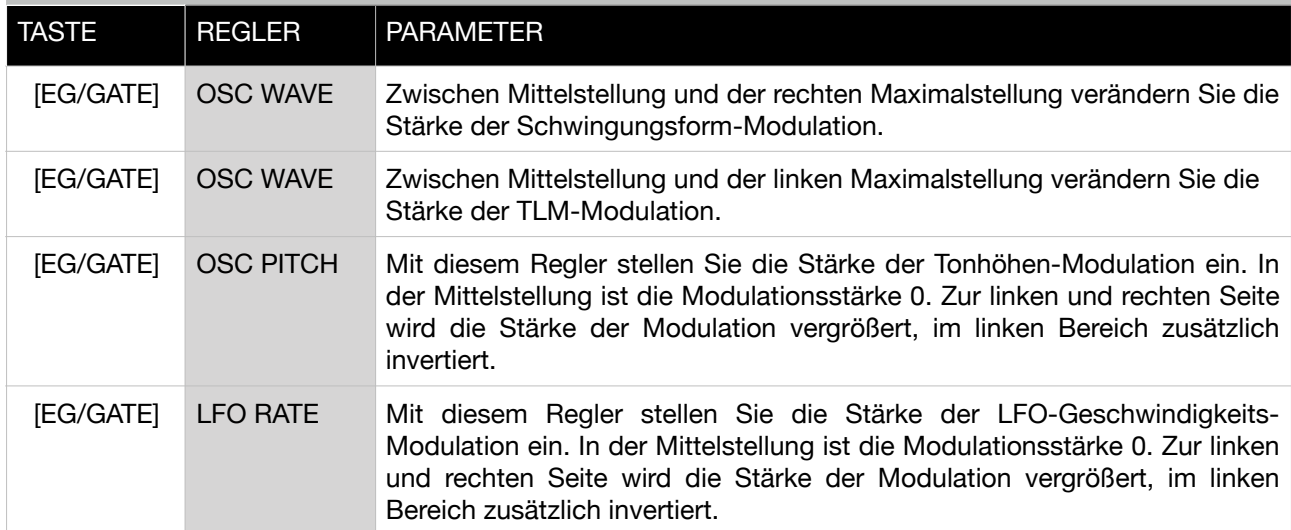

### **Übersicht über die internen ADSR Modulationsziele und deren Anwahl**

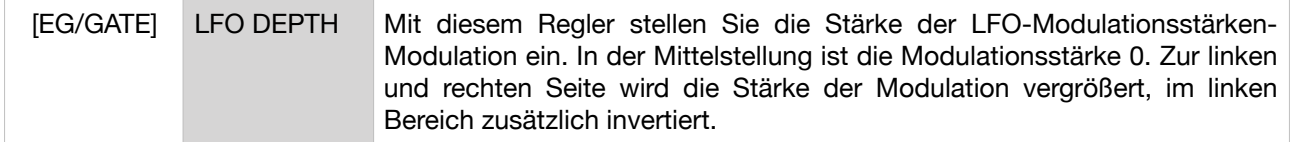

## **2.i) Erweiterte Morphing-Fähigkeiten**

Alle 17 neuen Parameter oben werden zusätzlich gemorpht. Das bedeutet, dass die neue Version sogar die Modulationswege überblenden kann.

### **2.j) Zurücksetzen aller internen Modulations-Verknüpfungen**

Bei 12 gleichzeitig aktivierbaren Modulations-Verknüpfungen kann das Aufspüren von Fehlern schnell unübersichtlich werden. Deswegen haben wir eine Funktion implementiert, mit der sich alle internen Modulationen zurücksetzen lassen. Halten Sie die [EG/GATE]-Taste fest und tippen Sie auf die [LFO-WAVE]- Taste, um alle Modulations-Verknüpfungen zurückzusetzen.

# **3.) Übertragen der Firmware**

Die Firmware befindet sich in einer 10 Minuten langen Audio-Datei im wave-Format. Wir empfehlen zur Übertragung den VLC Player. Diesen Mediaplayer gibt es für WINDOWS, Apple MAC OSX, sowie Linux Computer und sogar für iOS und Android Geräte.

Verbinden Sie den Ausgang des Abspielgerätes mit dem externen Eingang der Mixer Sektion und starten Sie das Abspielen der Firmware Datei.

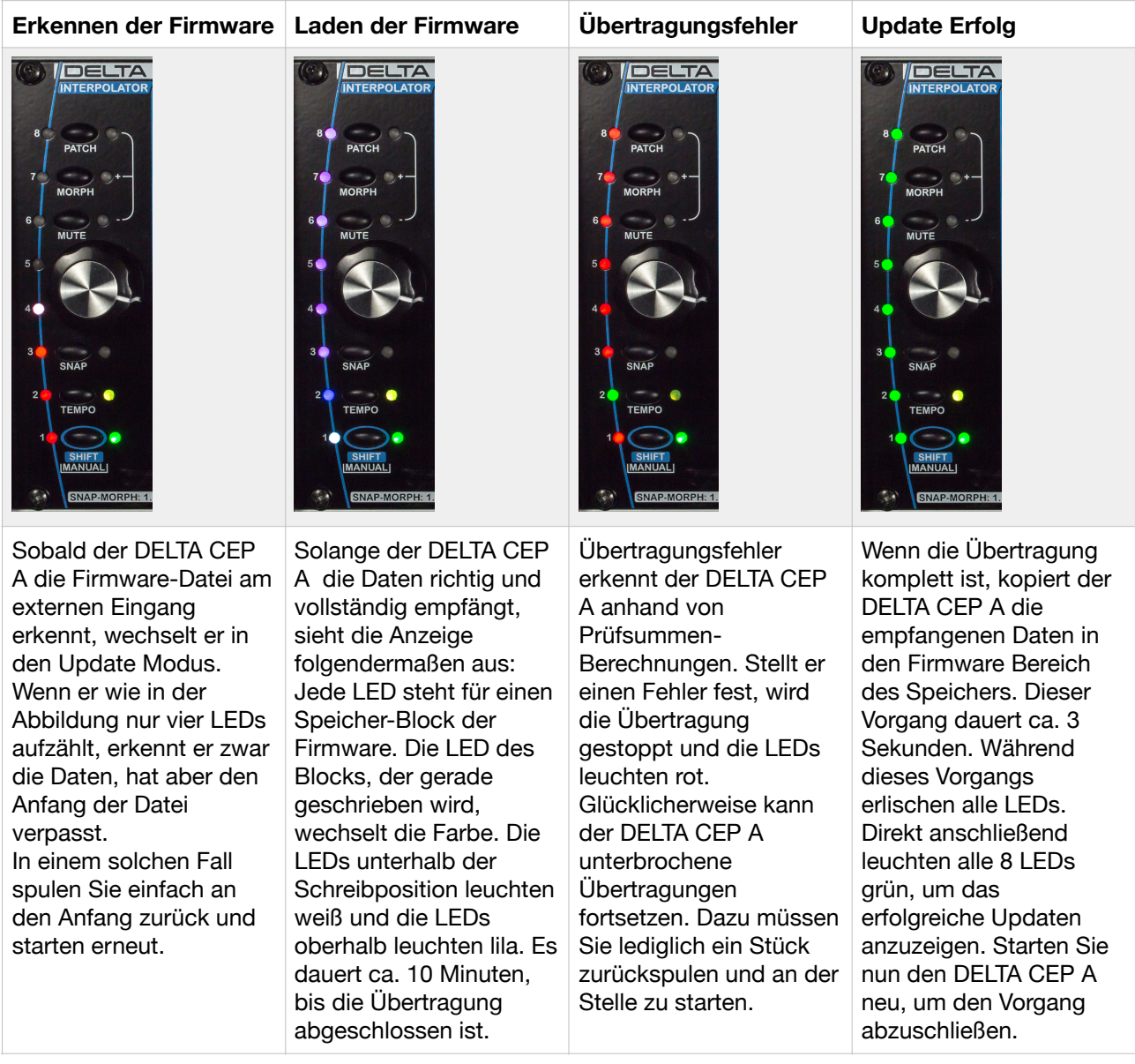